## **Batch Metadata Editing in Dspace 1.6 http://researchspace.auckland.ac.nz**

**Leonie Hayes, Stuart Lewis, & Vanessa Newton-Wade**

**July 2010 – Workshop - Open Repositories 2010 Madrid**

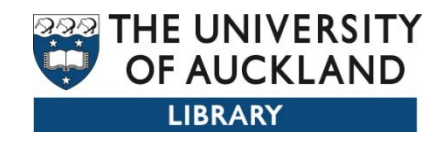

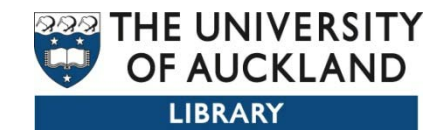

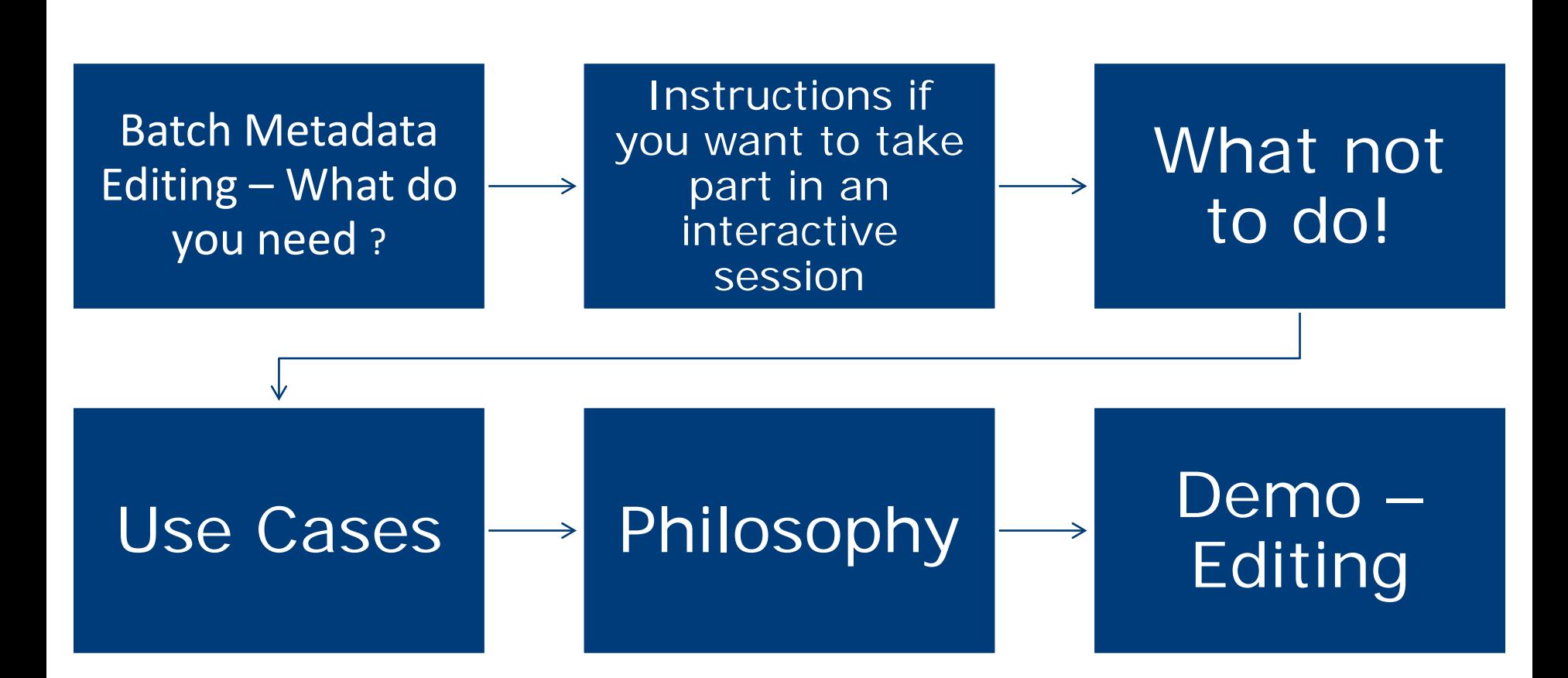

Demo URL: <http://demo.dspace.org/jspui/>

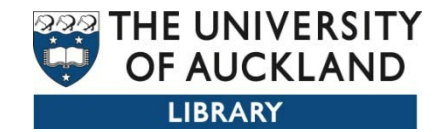

## Workshop participation

- •For a hands on experience
- •Login to demo.dspace.org
- •Need internet, and spreadsheet software
- •20 demo accounts available
- •Partner with a super user
- •Feedback loop to us Tweet it

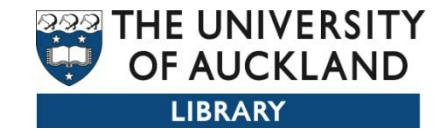

# What not to do!

# •Don't use this to make large scale changes •Don't get distracted

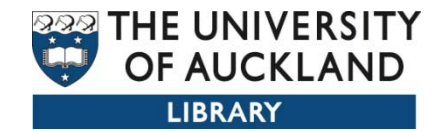

#### Scope

- What can I batch edit?
	- You can export a whole community/collection or individual records
- What is this useful for?
	- Batch modifying existing records
	- Adding new metadata records
	- Mapping virtual collections
	- Moving items from one collection to another

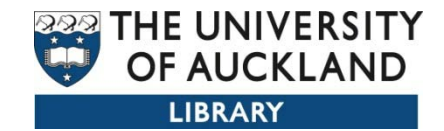

## Scope

- •You can only use this for metadata
- •This will not replace the exiting batch import facility for adding items ie files + metadata
- •Command line or JSPUI XMLUI

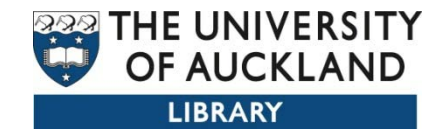

## Use Cases

- •Quality control
- •Authority control
- •Add skeleton records
- •Creating virtual collections
- •Reporting

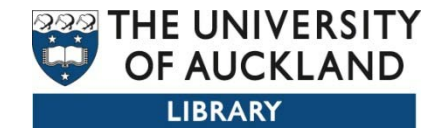

## Philosophy

- •Keep it simple
- •Build it on top of the application
- •Use the skill set we have – familiar software

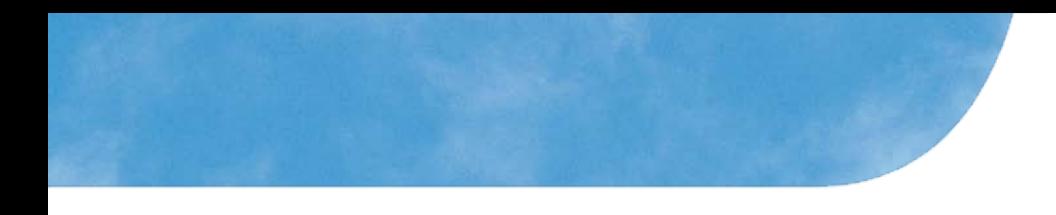

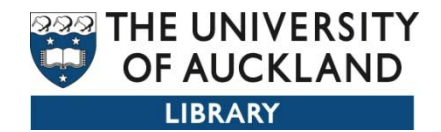

## Demonstration

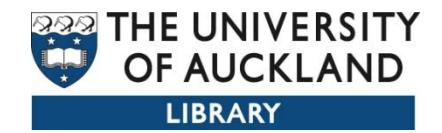

#### Login using a Site Administrator Account

Navigate your way to the collection you will be changing

For those participating online go to the assigned community and select the first

Collection, then export it

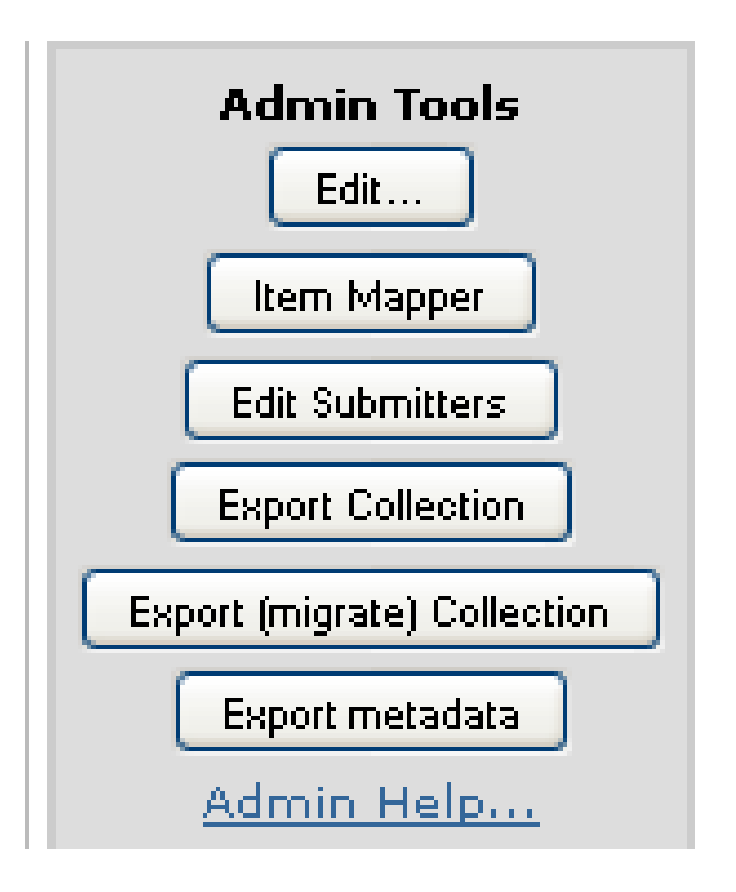

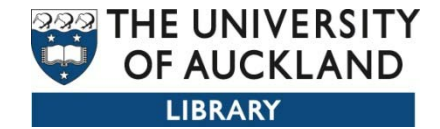

#### Click on the export metdata and save file in CSV format

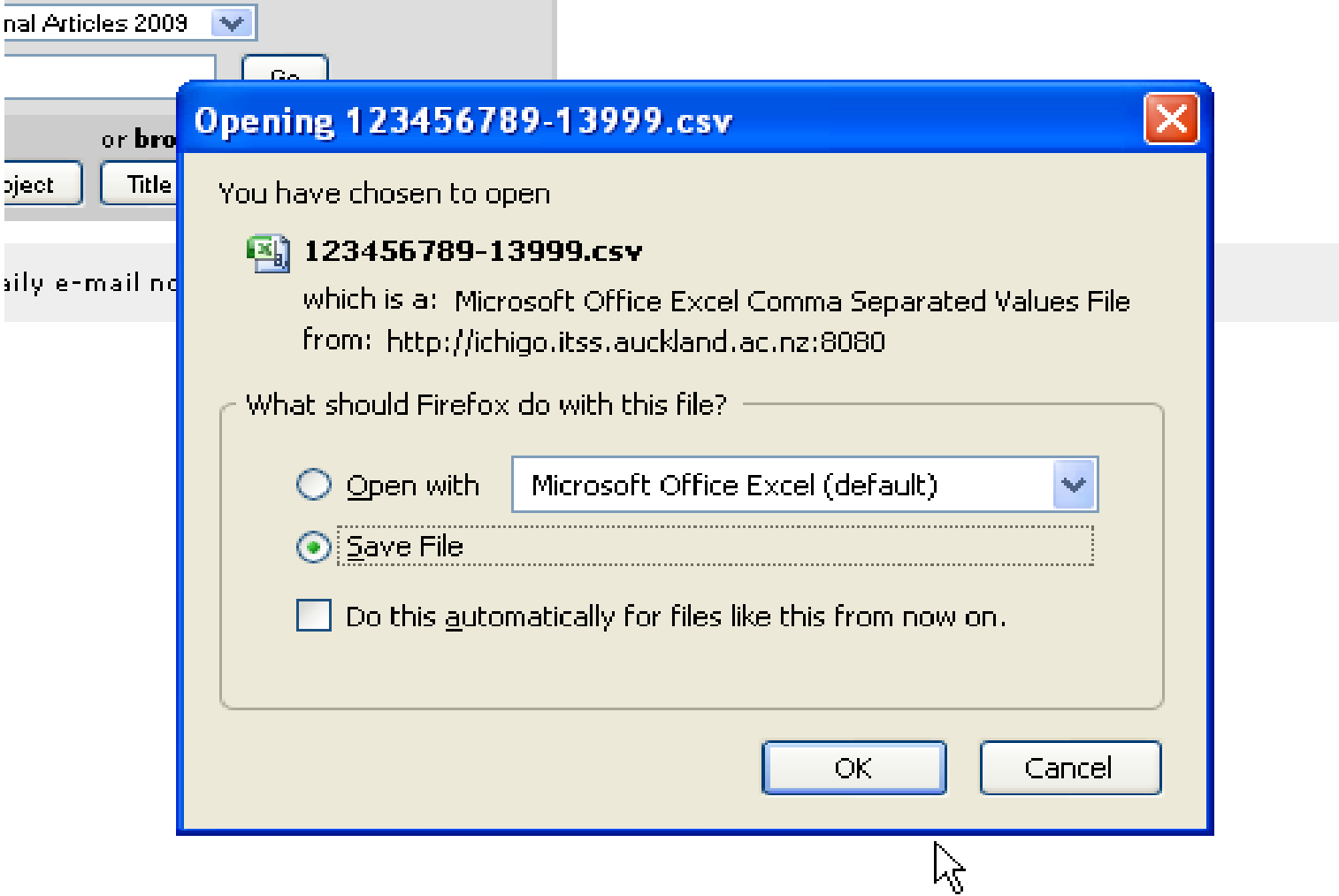

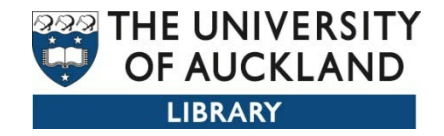

- 1.With CSV files we have found it better to use Open Office to open the spreadsheet
- 2.Character set to Unicode (UTF8) important.
- 3.Select all the columns by clicking on the top left upper corner, change to text.
- 4.If you open the csv file with Excel you don't get the same options to open the file in Unicode and text column types. Results: dates and other fields like issn are opened as numbers and its very difficult to make them behave like text. Also long fields like abstract maybe truncated.
- 5.When Using Excel open the application then use the data tab to import from txt

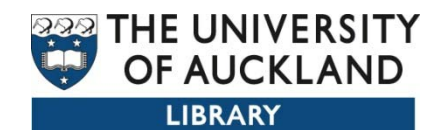

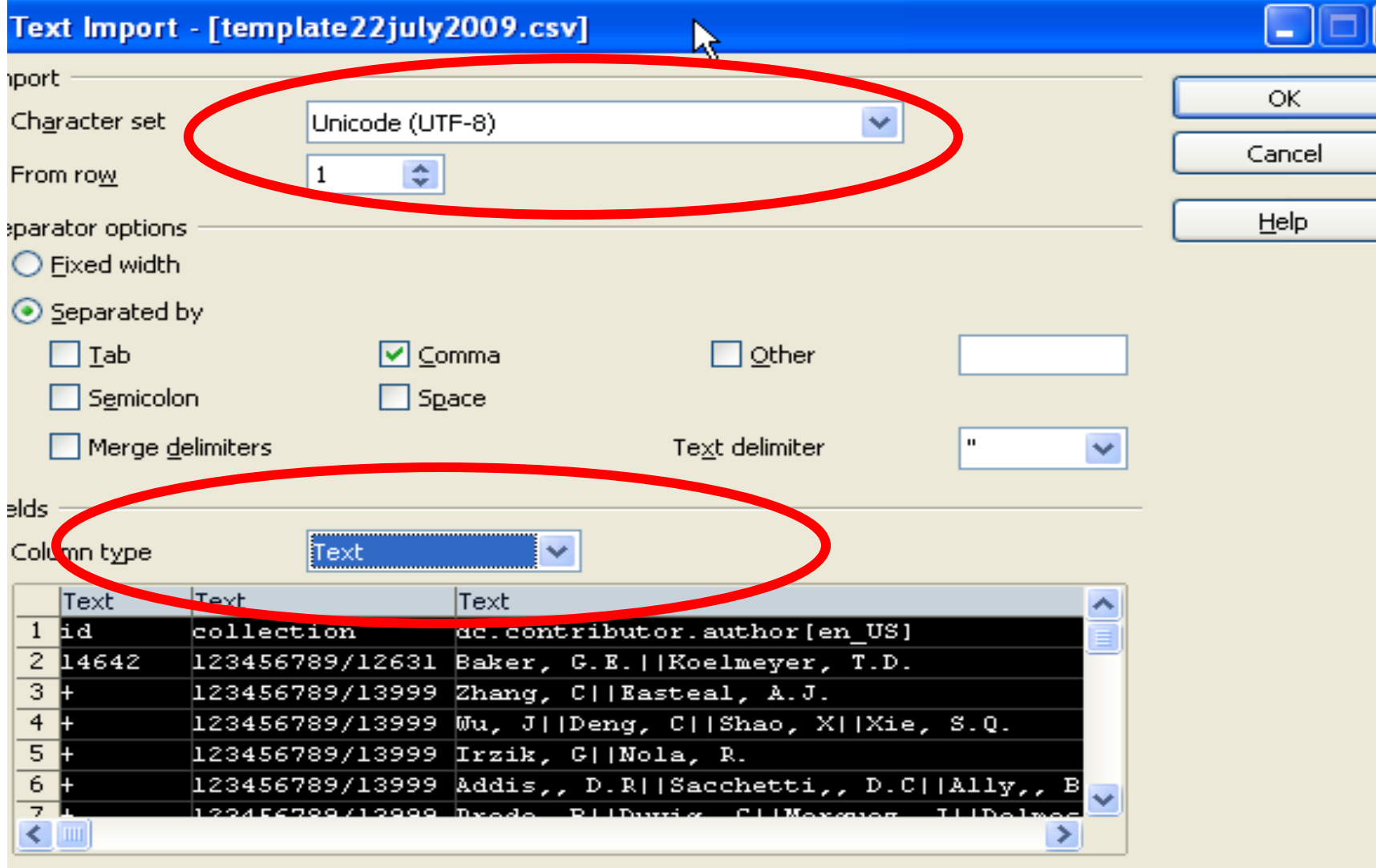

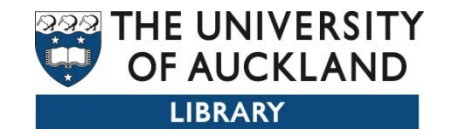

## **Opening in Excel**

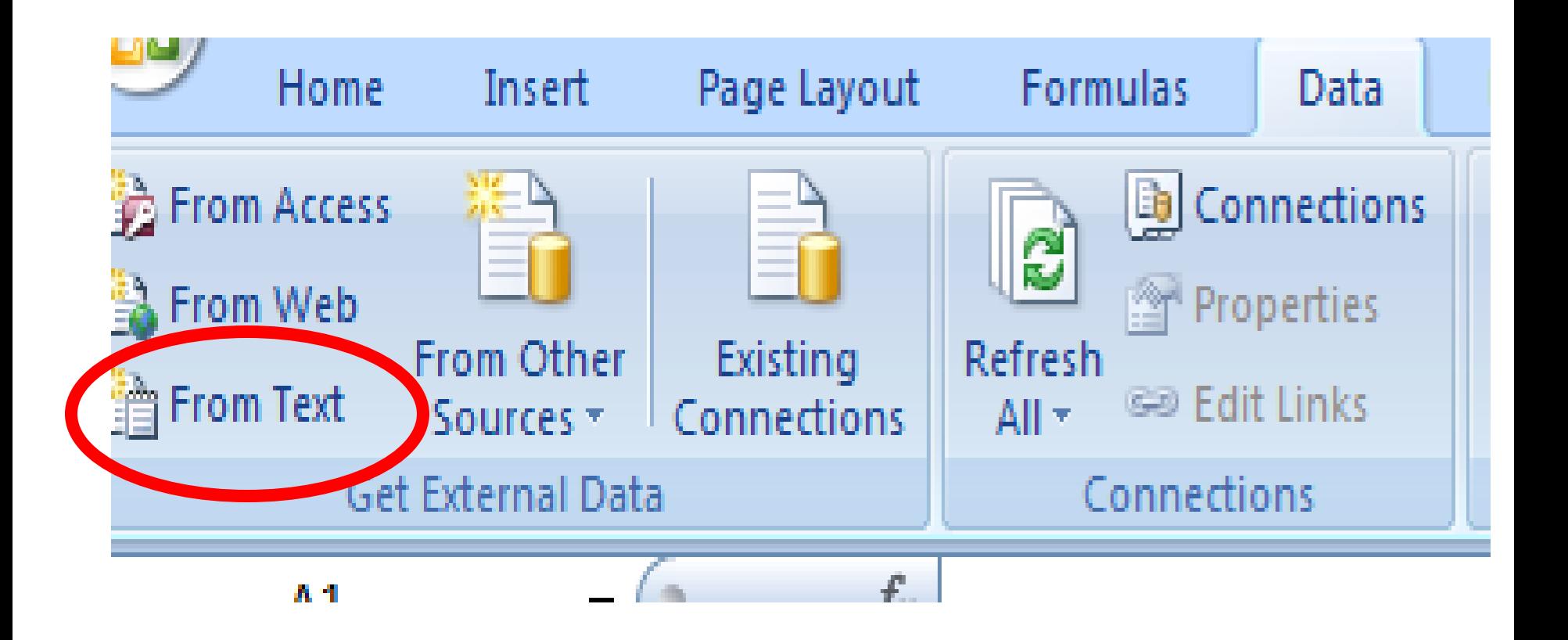

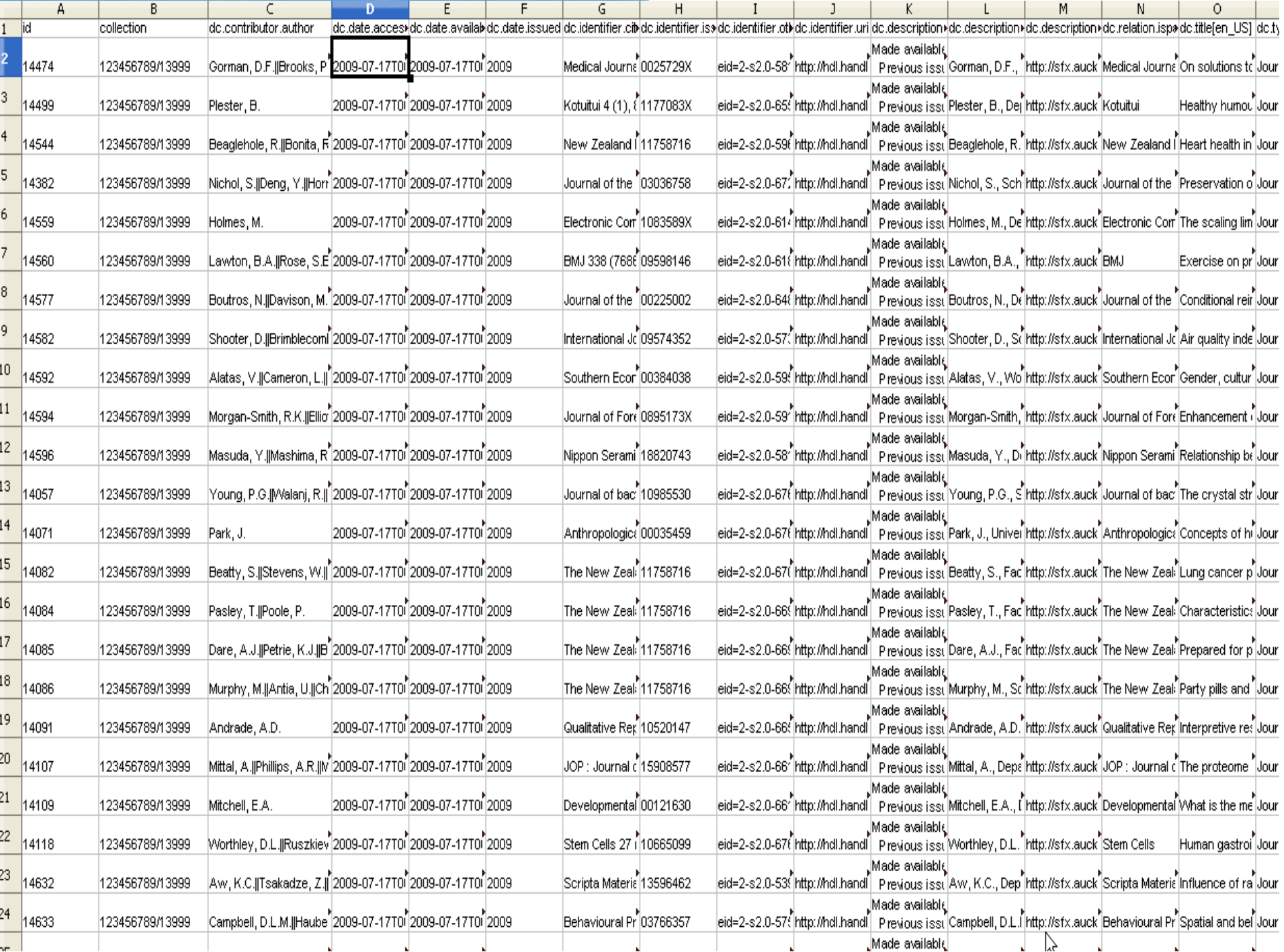

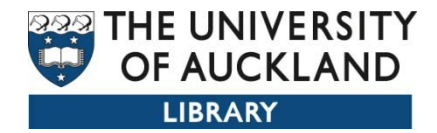

## Tips

- The multiple metadata fields are delimited with a || double pipe character, but it is possible to choose your own delimiter.
- The default number of items and delimiter can be changed in the DSpace config
- The most important parts are the id and collection

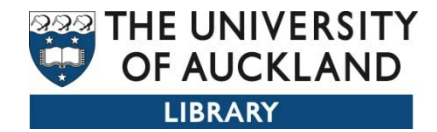

## What fields

- Always strip out fields (columns) you don't want to change ie date accessioned and provenance, handle id
- Just leave the fields you want to update
- To ensure that content IS deleted you need to overwrite with a blank cell and leave the column header in place

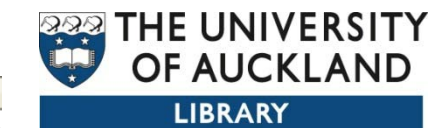

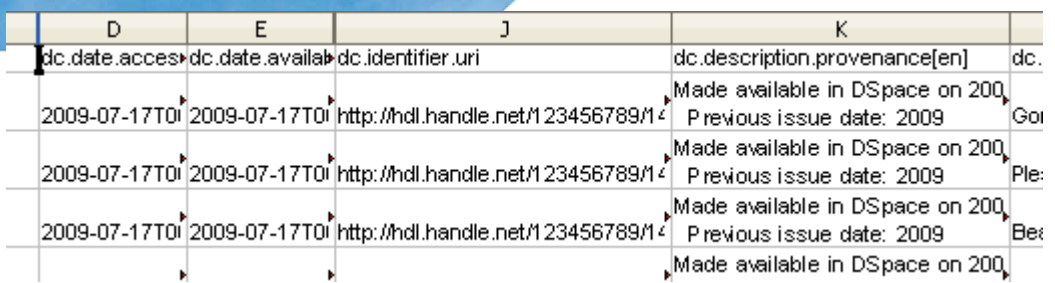

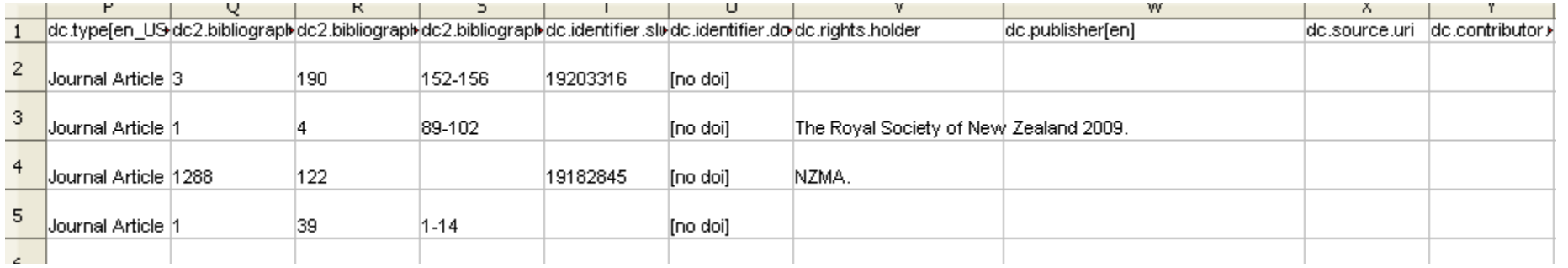

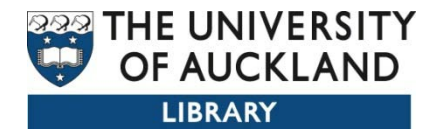

#### Editing the csv file

- You may find it easier to save the csv file into Excel format .xls and make your modifications.
- •When complete save back into csv for import
- •Spreadsheet gurus will be very productive
- *For our demo take out all fields except for id, collection and date issued*
- •*Change the date from 2009 to 2010*
- •*Save the file with .csv extension*

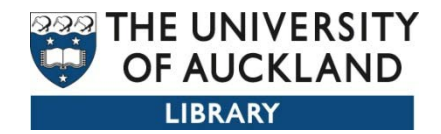

In the admin menu you *Groups* will notice an additional Items item– Import Metadata

Communities/ Collections E-people Registry **Bitstream Format** Registry  $\Box$ Workflow Authorization **Edit News Edit Default** License Supervisors  $\left( -\frac{1}{2}\right)$ Statistics Import metadata  $\left( -\frac{1}{2}\right)$  $(\cdot)$ Withdrawn Items **Help** Log Out  $(\rightarrow)$ 

ResearchSpace@Auckland (1.5.2) >

#### **Administration Tools**

Please select an operation from the navigation bar on the left.

ß

ResearchSpace@Auckland (1.5.2) > Administer >

Import metadata

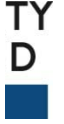

#### **Importing back into Second Browse to locate** your files

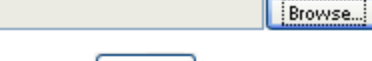

m

 $\boxed{?} \boxed{\times}$ **File Upload**  $O$  $0$  $O$  $P$  $n$ conference papers  $\checkmark$ Look in: 2008conference papers.csv æ, My Recent Documents C **DSpace Softw** Desktop My Documents My Computer × File name: 2008conference papers.csv Open All Files  $\checkmark$ My Network Files of type: Cancel

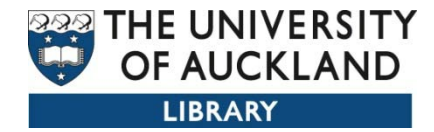

## **Changes for items are shown below**

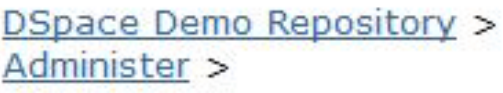

#### **Import metadata**

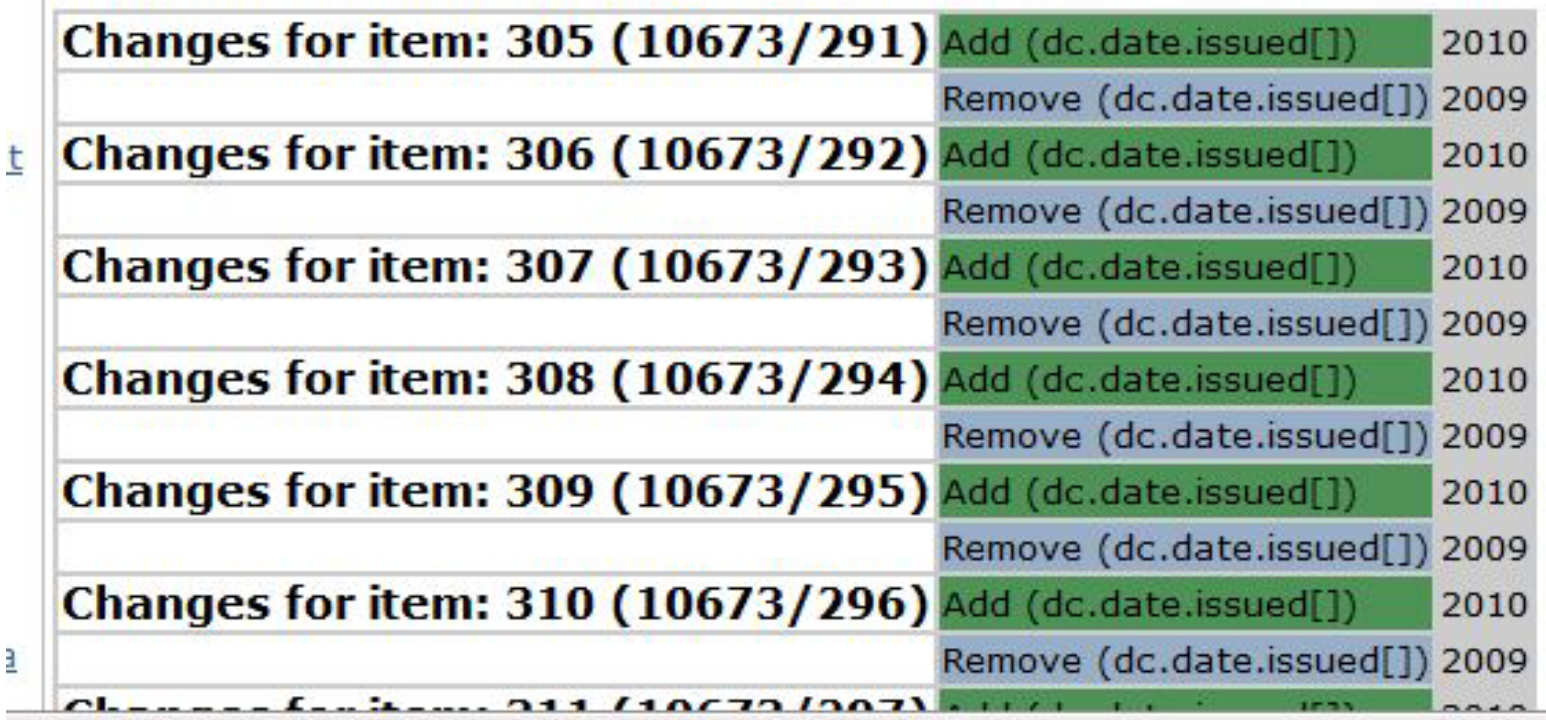

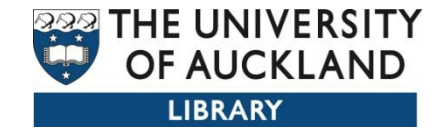

## **Check everything before applying the changes, cancel if you see a mistake**

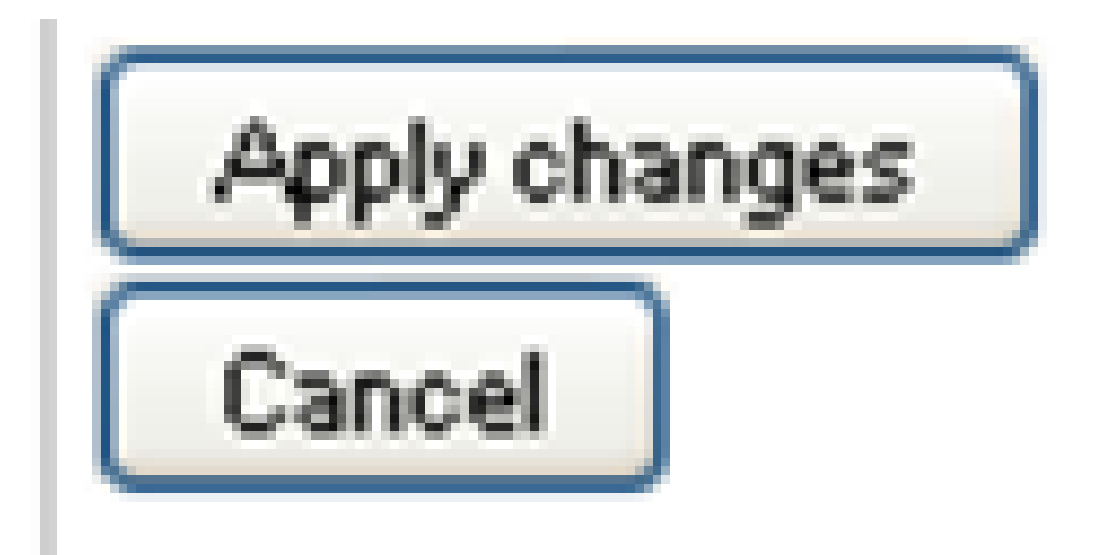

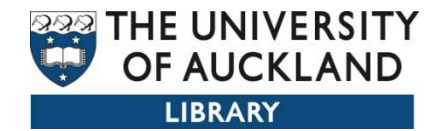

### **Wait till completed.**

DSpace Demo Repository > Administer >

#### **Import metadata**

20 changes completed successfully.

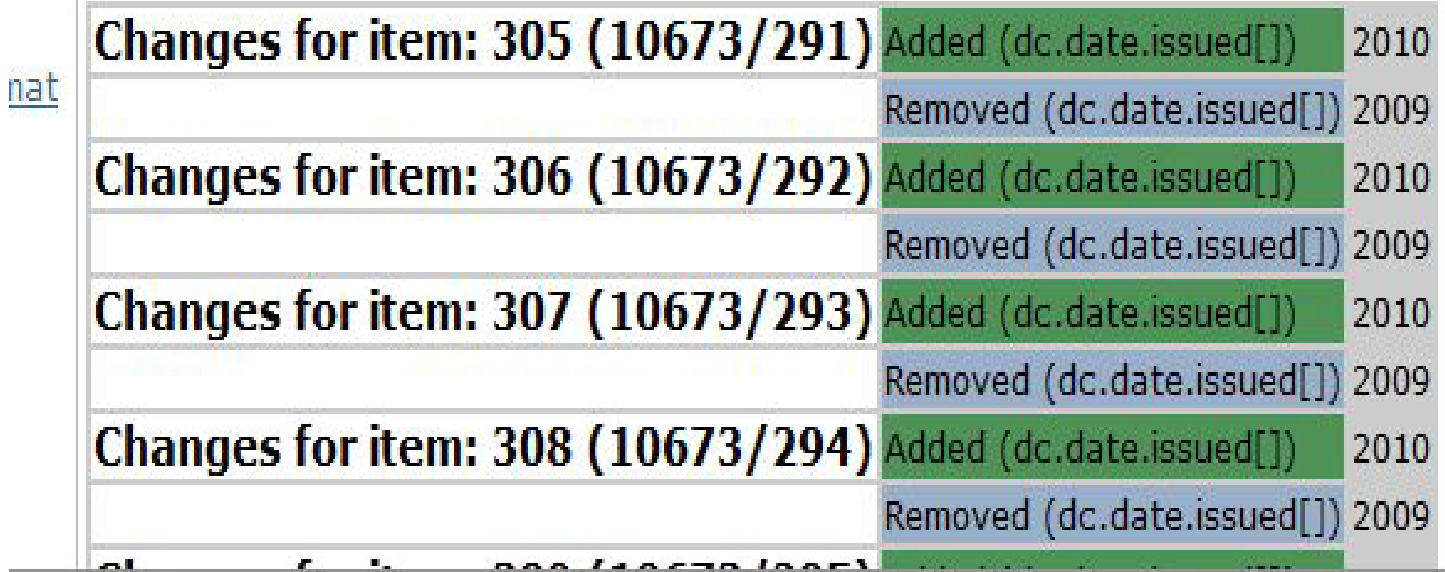

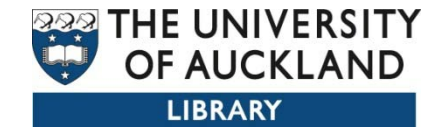

### **After demo if we have time to do one more**

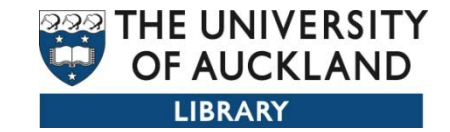

#### **Adding items shown below**

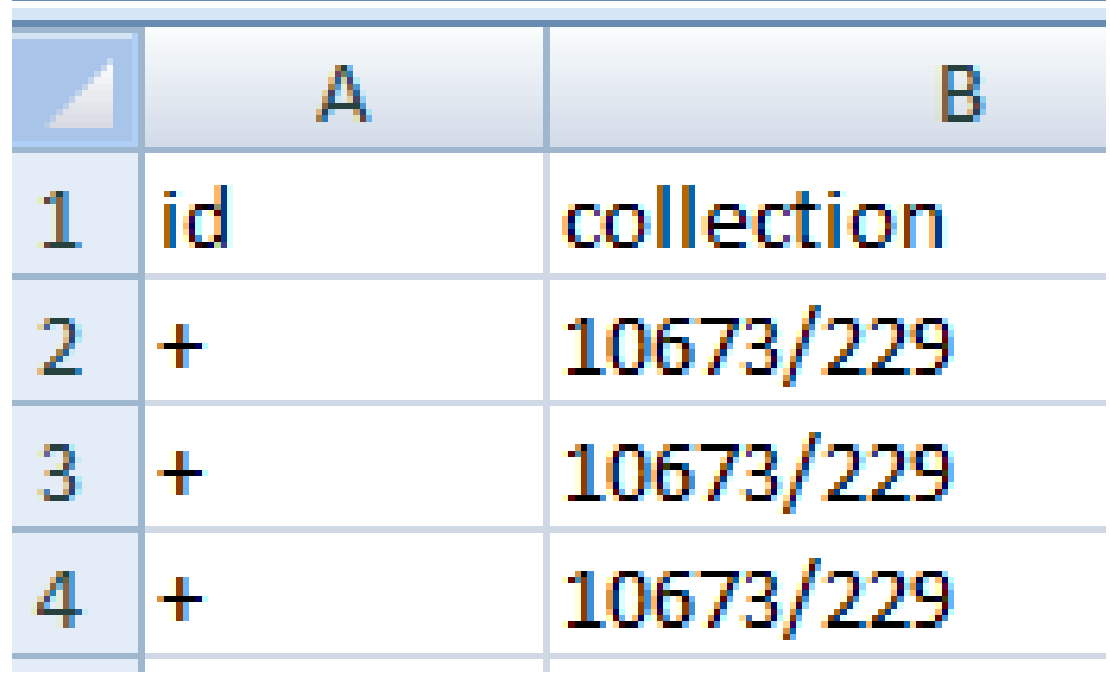

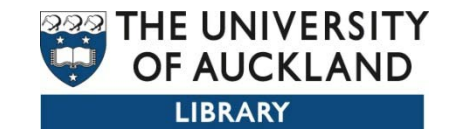

#### Using the + symbol to add new items

#### The top item is the original item used to create a single record in a new collection

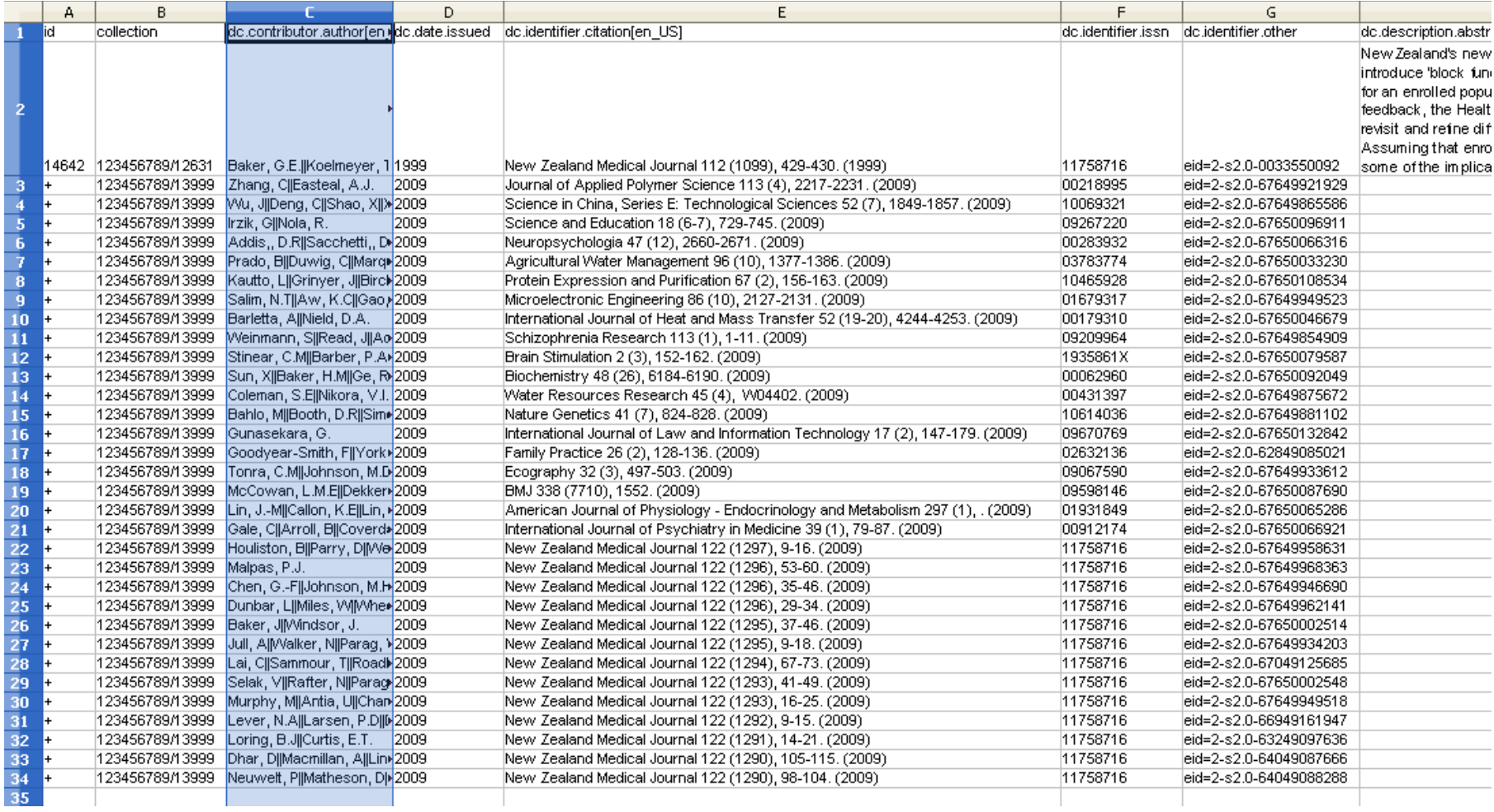

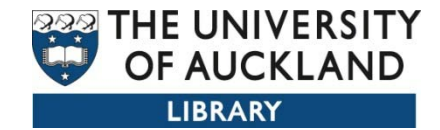

## **Creating /Virtual collections using the mapping function**

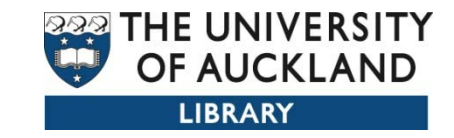

#### Example of a mapping to more than one collection

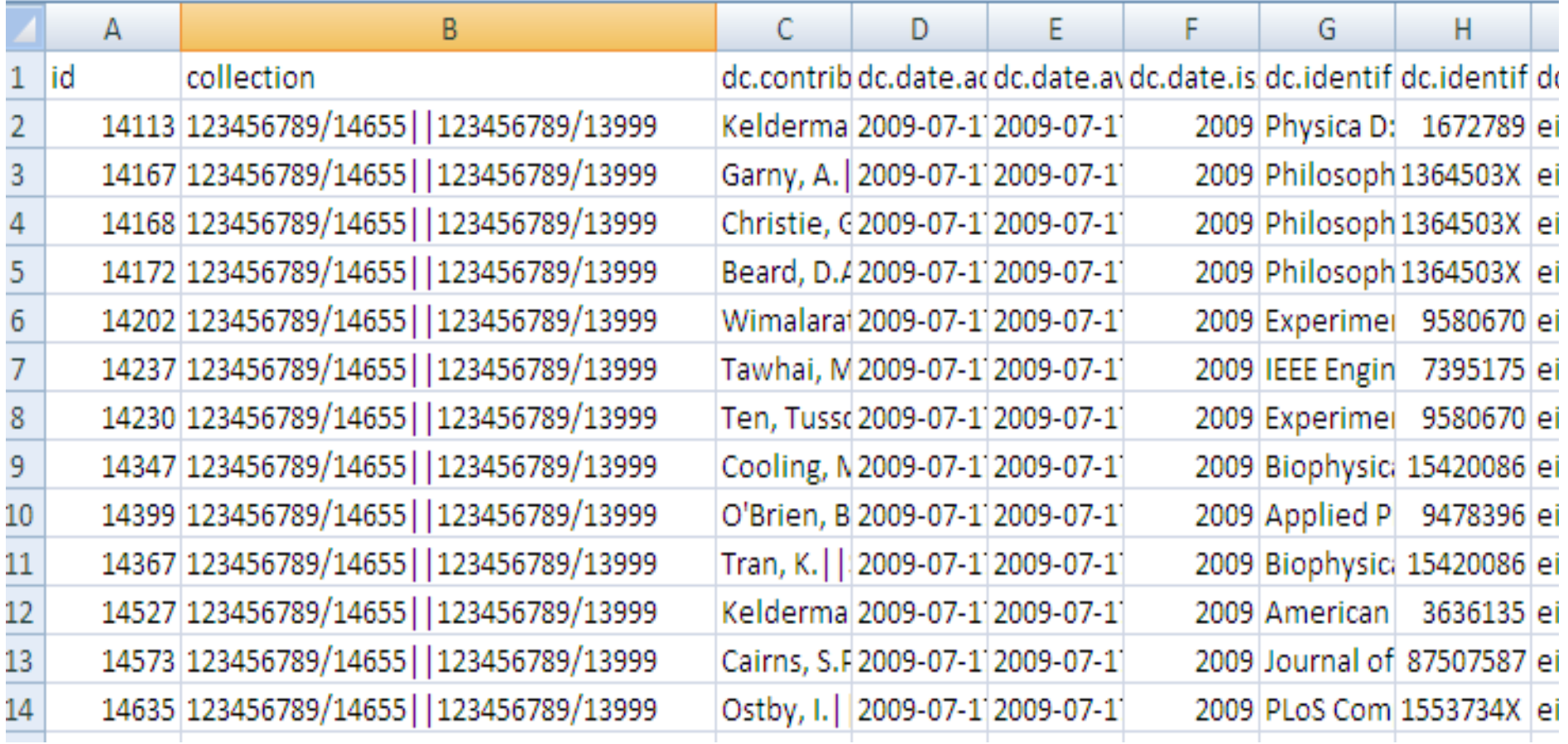

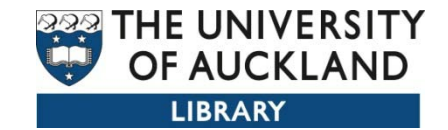

### **Moving items**

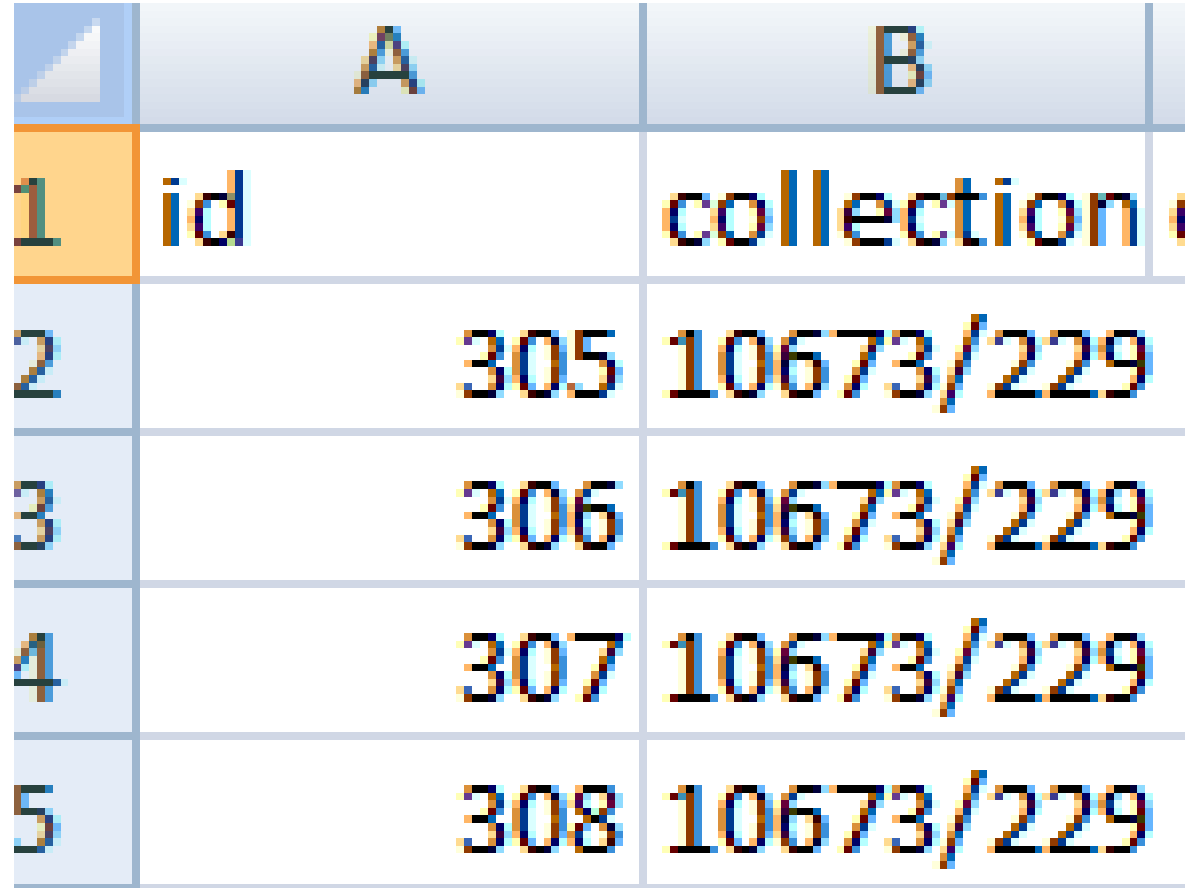

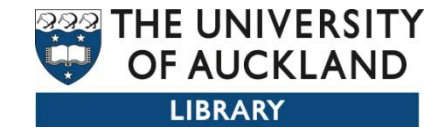

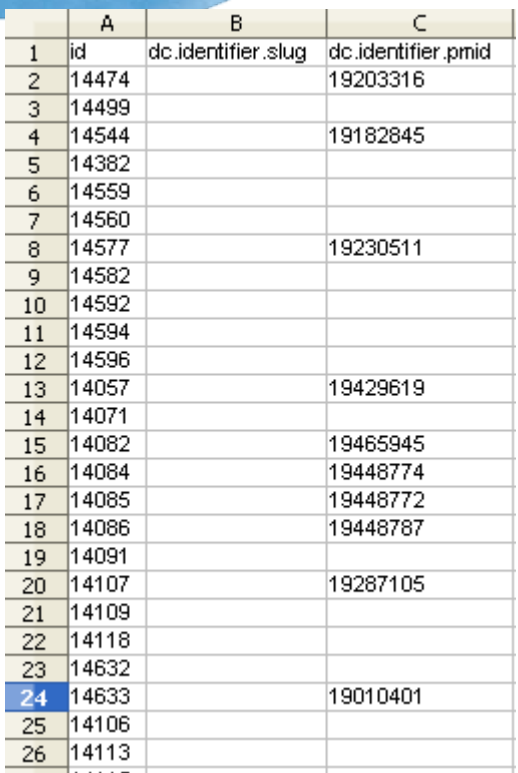

Removing entries : In this example the field that is empty will be replacing values with null values.

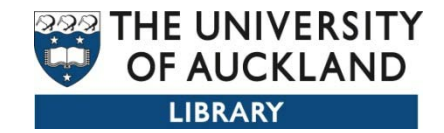

### Summary - Advantages

- It give you as a RM the ability to make changes and be in control
- Yea for control freaks
- You can make continuous improvements to your metadata
- Quality control is not as onerous in fact I think it's a piece of cake
- You can manipulate and use the data in lots of different ways.